# iFuture で通知表を印刷する方法

1 出力するパソコンの印刷設定を変更 ※この変更は、通知表のエクセルデータを開く前に実施します。 ※通知表を印刷するプリンタを『通常使うプリンタに設定』しておきます。 ※通知表印刷を終えたら元の設定に戻して下さい。

- (1).Windows 7/Vistaをご利用の場合
	- ①「印刷設定」画面を開きます。

[スタート]ボタン-[コントロールパネル]-[プリンタ]を順にクリックします。 ※ Windows7 の場合:[スタート]ボタン-[デバイスとプリンター]の順にクリックします。

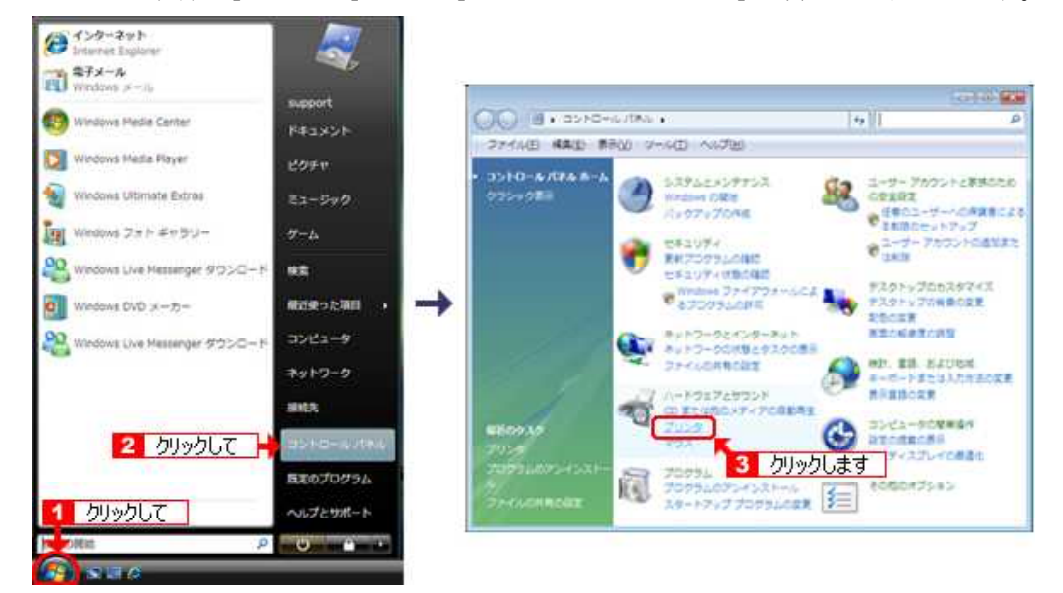

② プリンターのアイコン を右クリックして、 [印刷設定]をクリック します。

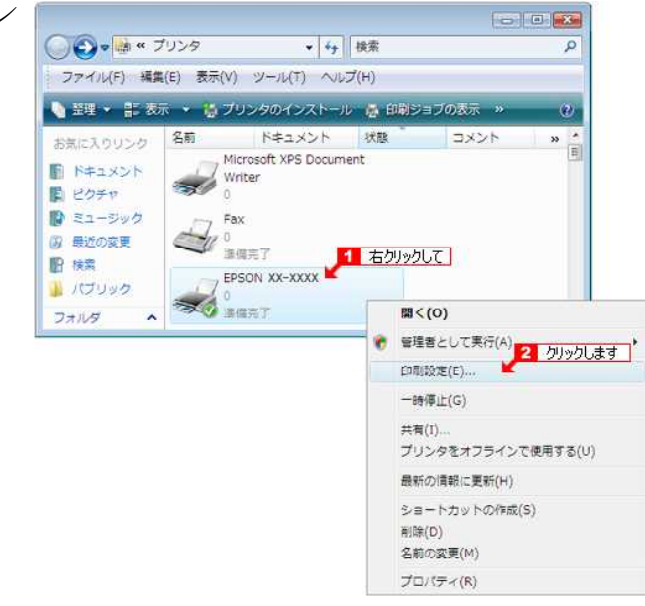

### (2).Windows10をご利用の場合

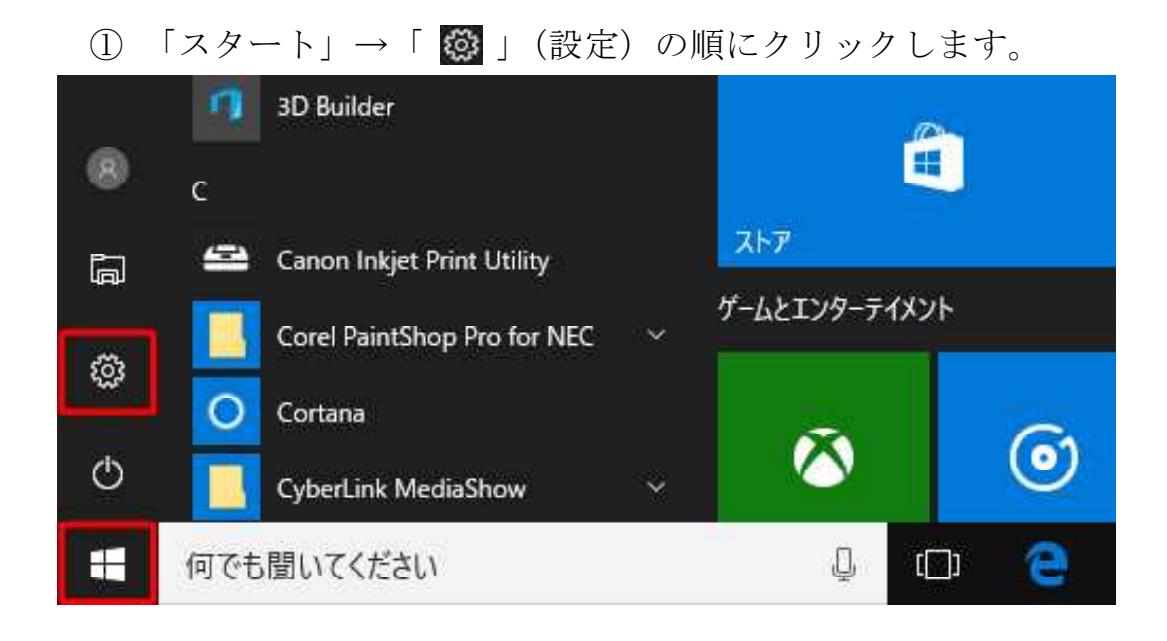

②「設定」が表示されます。「デバイス」> [プリンターとスキャ ナー] の順に移動し、プリンターを選んで、[管理] を選びます。 次に、印刷設定を選びます。

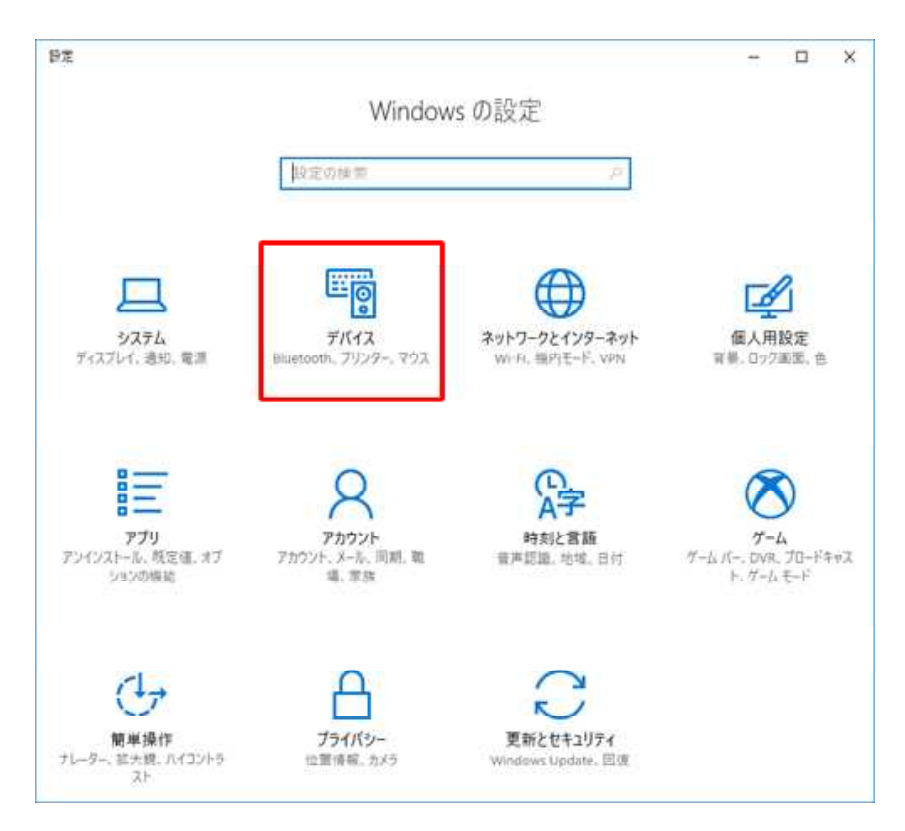

- 印刷方法 2 -

# 2 プリンタ設定内容

(1) 通知表を印刷するパソコンのプリンタドライバーでの 印刷設定が必要になります。

↓OKIプリンタの場合

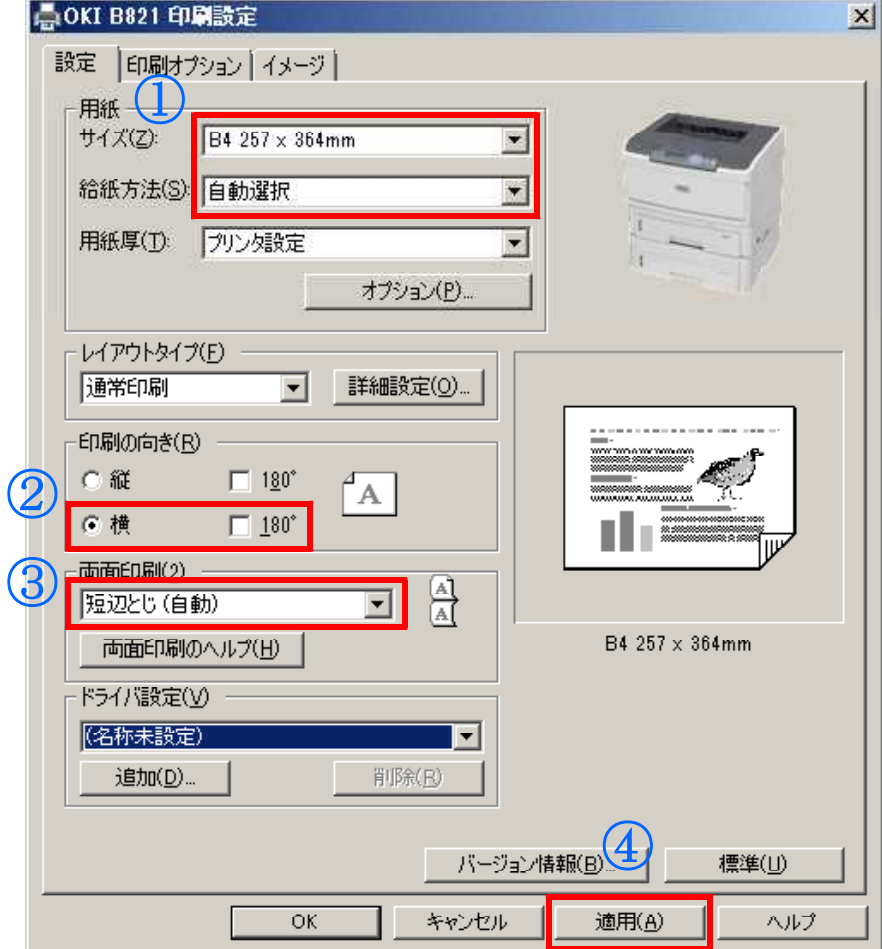

①原稿サイズ「B4」の設定 給紙方法は「自動選択」に設定

B4用紙はトレイに入れておきます

- ②印刷の向き「横」の設定
- ③「両面印刷」「短辺とじ(自動)」の設定 ※長辺とじを行うと両面が逆さになって印刷されます。
- ④「適用」ボタンで設定完了

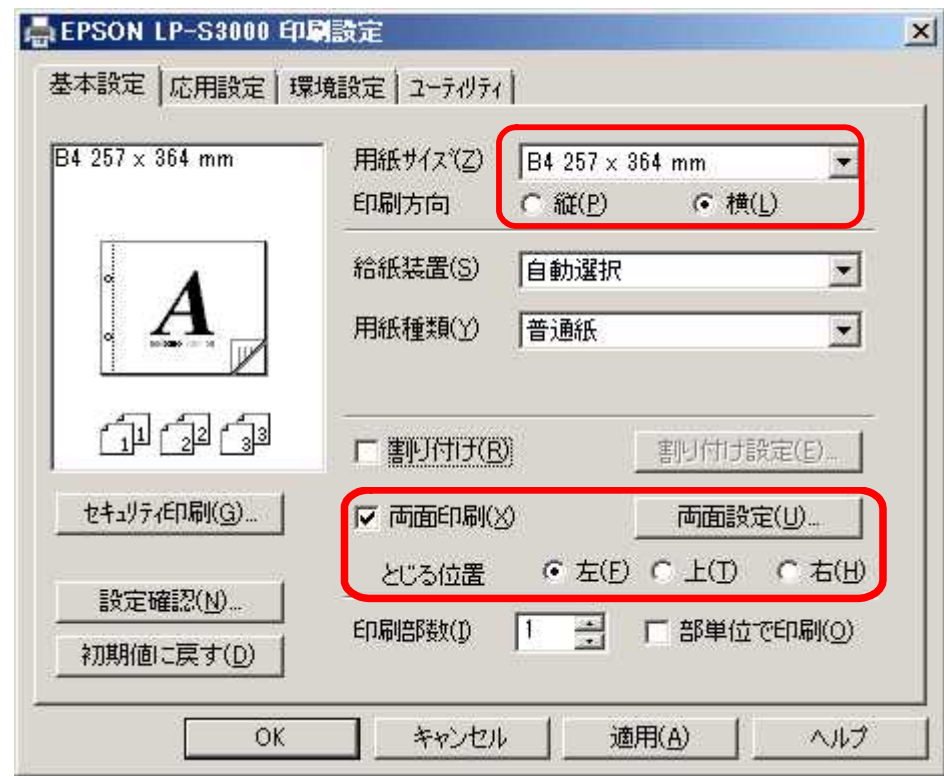

↓LP-S3000プリンタの場合

用紙設定を 用紙サイズ B4 印刷方向 横 両面印刷 チェックを入れる とじる位置 左

# 3 iFuture で通知表出力

 $\mathbf{F}_{\text{u}+\text{u}+\text{u}}$   $\boxtimes$   $\boxtimes$   $\odot$ 

#### (1)iFuture の「帳票一覧」選択より「通知表」選択

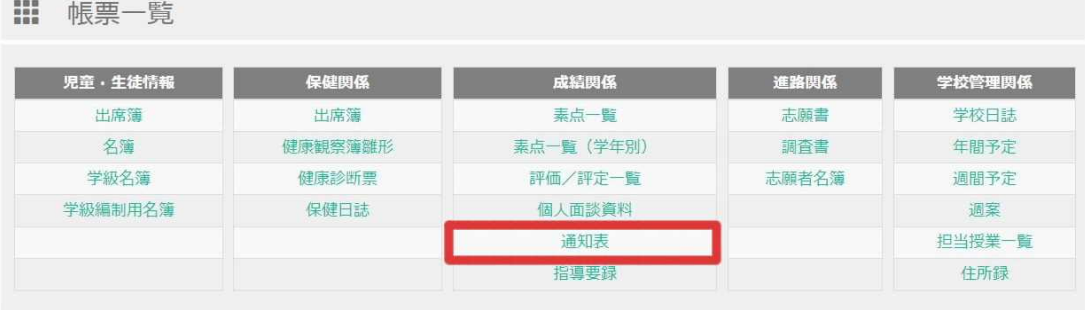

(2)学年、組、学期を選択し、「通知表」を選択

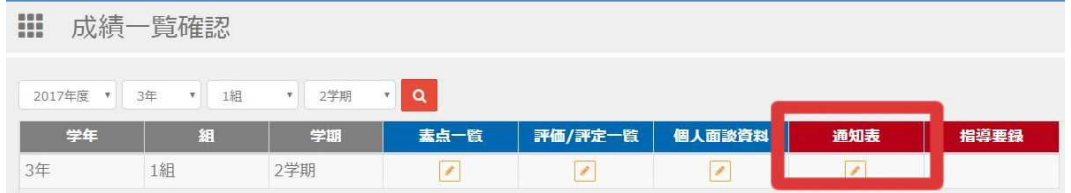

## (3)出力する生徒を選択後、「通知表出力」を押下

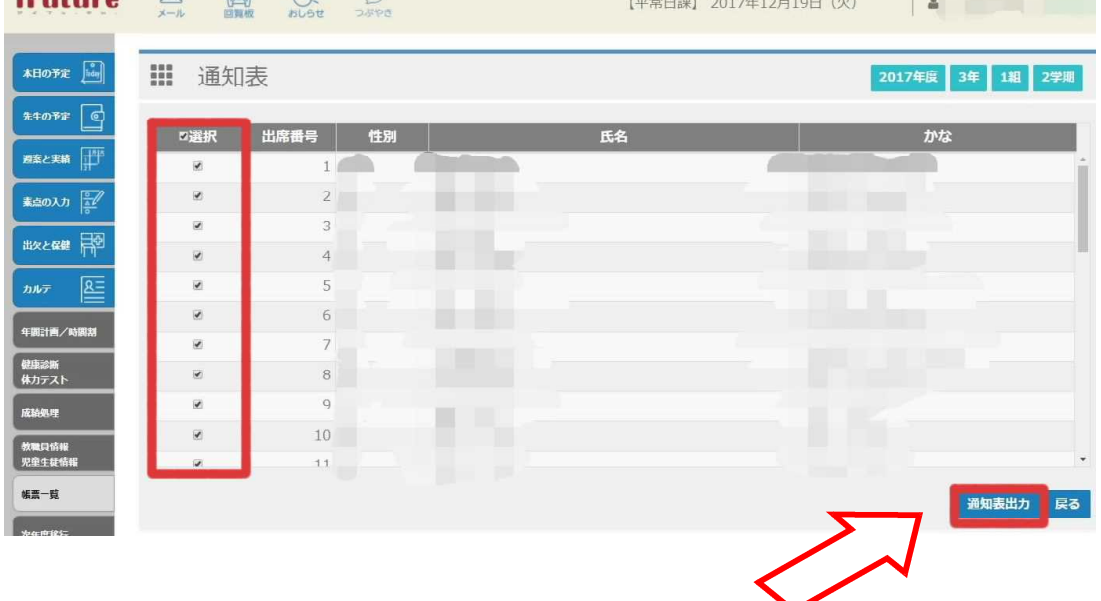

注意!・押下して約 40 秒後に zip フォルダが表れます。(サーバーとのやり取りのため) ・何度も押すとエラ-表示が出てきて ID、PW を求める最初の画面に戻ります。 (4)通知表 zip フォルダが作成されます。 右クリックで項目を出し、「解凍」を選択して下さい。

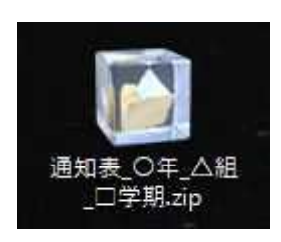

(5)通知表フォルダが作成されます。

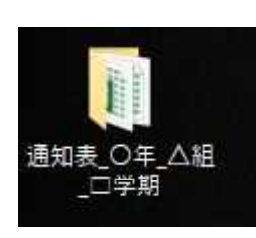

(6)クラスのデータが出力します。

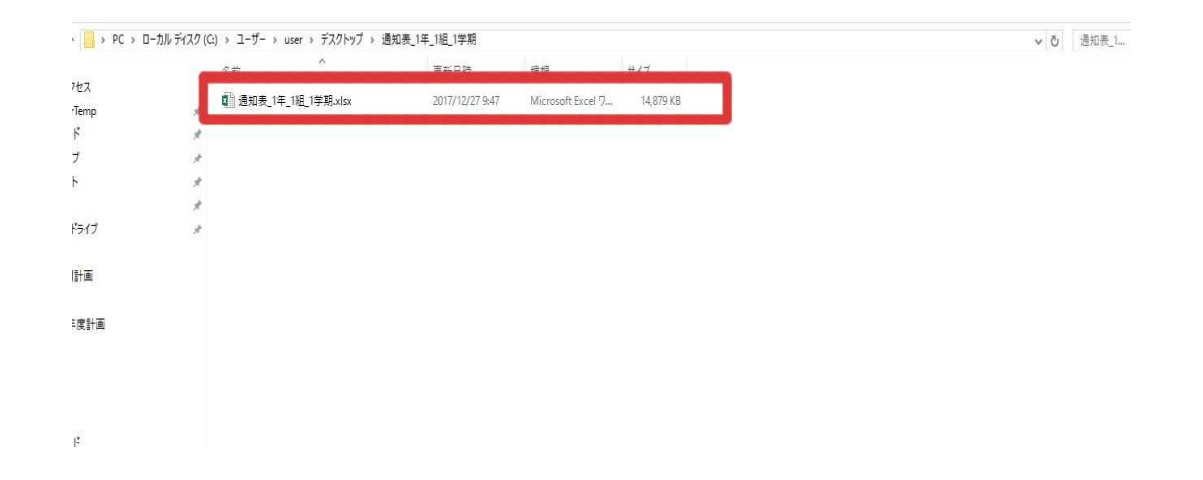

## 4 iFuture で通知表印刷

全員分のデータが「タブ」で出てきます。(赤枠)

- (1)選択印刷
	- ① 生徒を選択して印刷する場合 連続選択(最初の生徒を選択→ Shift を押しながら最後の生徒)
		- 部分選択(最初の生徒を選択→ Ctrl を押しながら次の生徒を選択)

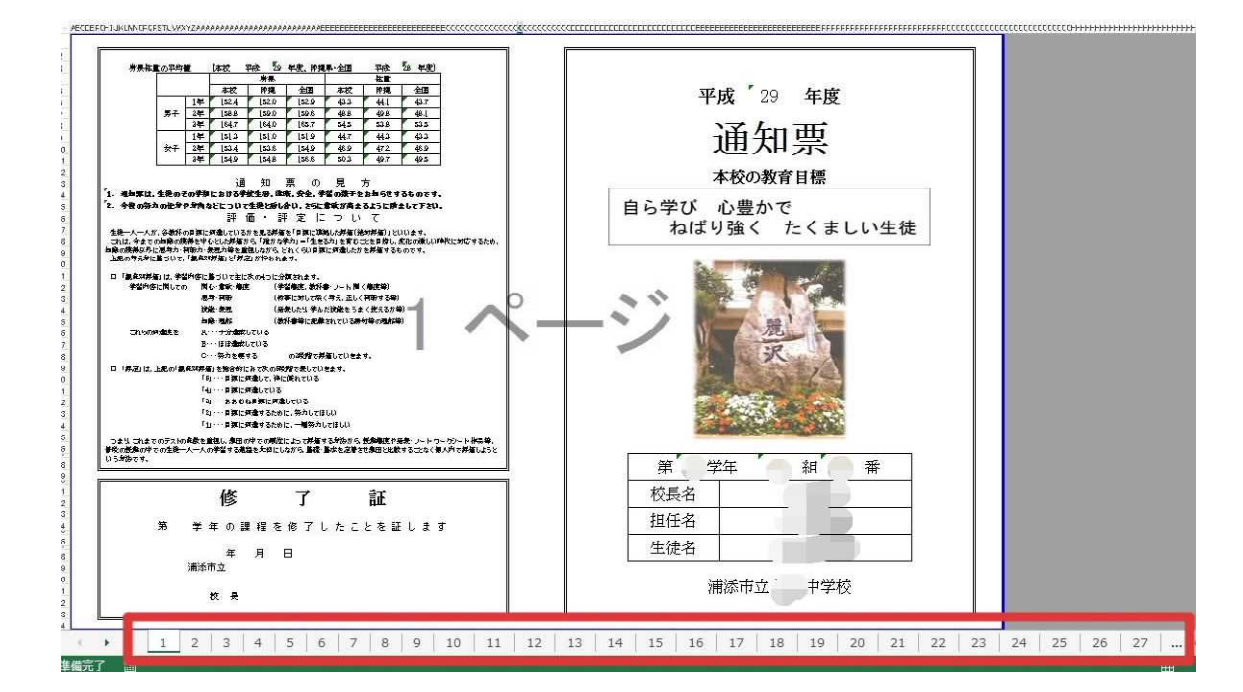

② 生徒選択後→「ファイル」→「印刷」

## (2)一括印刷

①「印刷」→「設定」で 「作業中のシートを印刷」→「ブック全体を印刷」に変更 また、「印刷プレビューの表示」を押下。

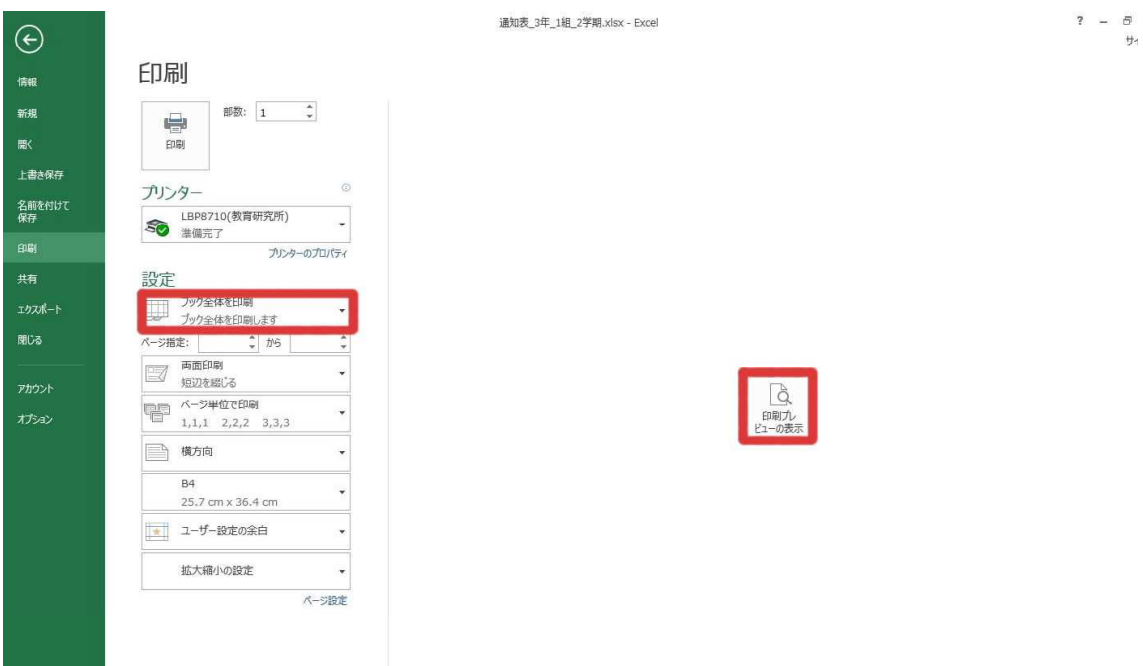

#### ②「印刷」ボタンを押下。

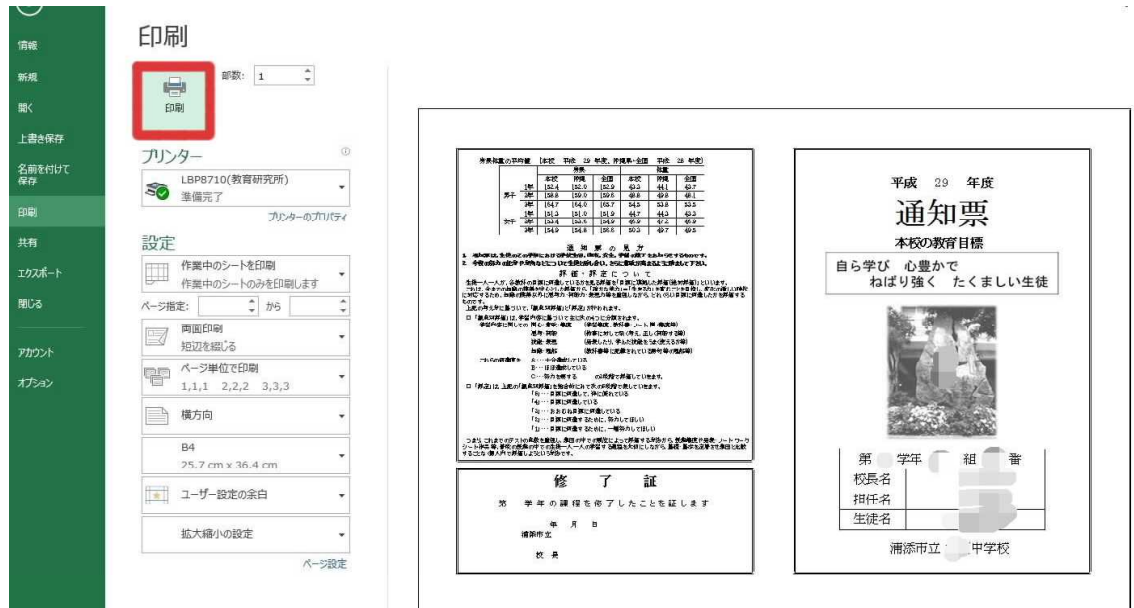